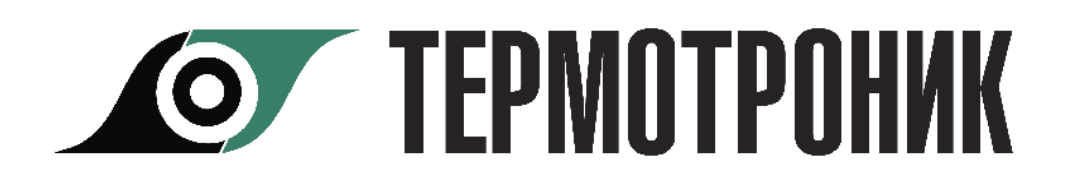

# **Программа «Настройка модемов»**

# **Руководство пользователя**

## **Назначение программы**

Программа **Настройка модемов** (в дальнейшем программа) предназначена для настройки модемов для работы с приборами, производства ЗАО "ТЕРМОТРОНИК".

Программа функционирует под управлением операционной системы Windows XP и выше.

Рабочий каталог программы должен быть разрешен на запись.

Для функционирования программы необходимо наличие Microsoft .NET Framework 3.5

Программа поставляется в виде исполняемого файла и не требует установки.

# **Интерфейс пользователя**

При запуске программы на экран выводится главное окно программы

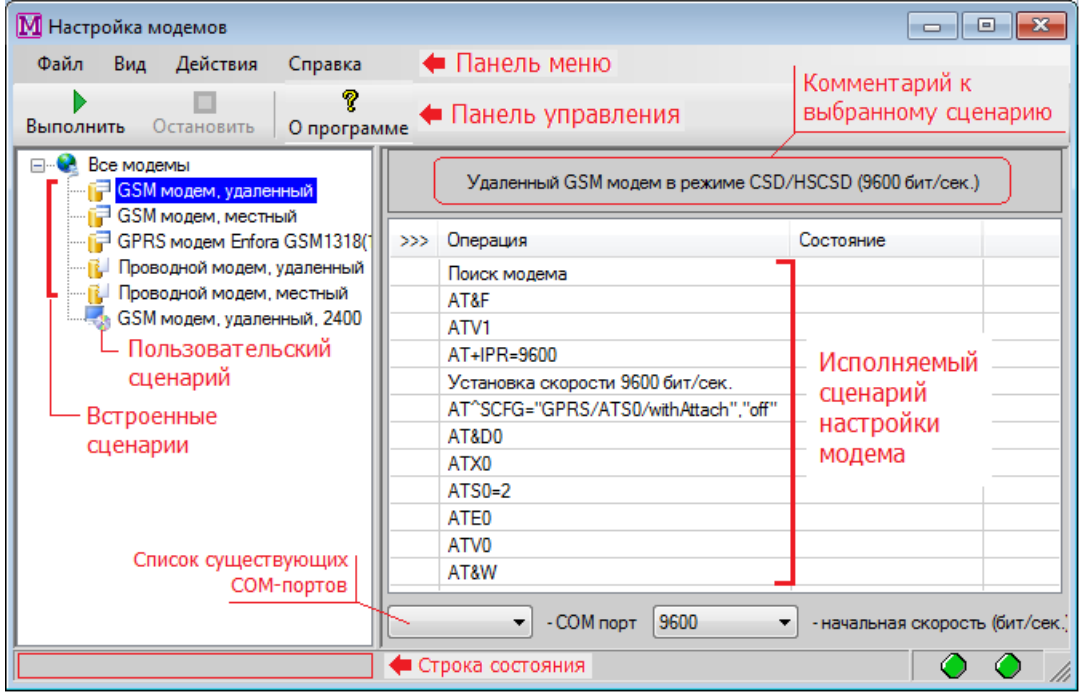

Интерфейс программы включает панель меню и панель управления. Команды на панели управления дублируют команды меню.

В левом окне программы перечислены названия сценариев настройки модемов (встроенные и пользовательские), а в правом окне - выбранный сценарий и ход его выполнения.

В окне "COM-порт" отображается перечень доступных портов компьютера, а также начальная скорость для поиска модема.

В нижней части главного окна находятся строка состояния, отображающая результаты выполнения команд и индикаторы, сигнализирующие об обмене информацией между ПК и модемом.

#### **Меню Вид.**

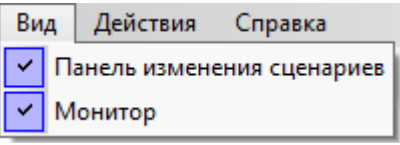

Установка флажка "**Панель изменения сценариев**" добавляет на панель команды управления сценариями.

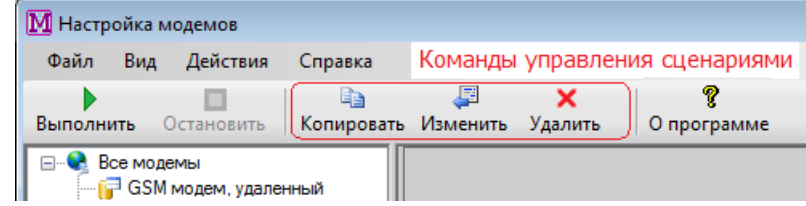

Установка флажка "**Монитор**" добавляет в правый нижний угол окна программы экран монитора обмена, в котором отображается процесс настройки модема (ход выполнения сценария настройки).

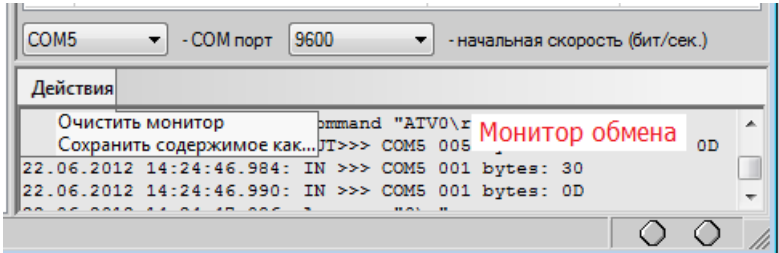

Пункт "**Действия**" монитора обмена включает 2 команды:

- **Очистить монитор** - очистка содержимого окна монитора обмена.

- **Сохранить содержимое как** - команда сохранения содержимого окна монитора обмена в текстовый файл.

#### **Меню "Действия"**

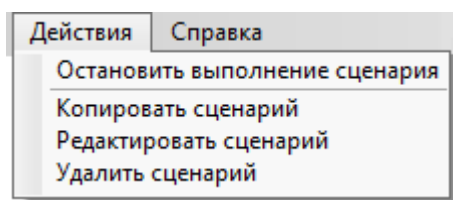

Данный пункт меню дублирует соответствующие команды на панели правления.

# **Настройка модема**

Для настройки модема необходимо:

1. Выбрать сценарий настройки модема в зависимости от типа модема (GSM или проводной), места установки (удаленный - который подключается к прибору учета или местный - который подключается к компьютеру).

2. Нажать кнопку "**Выполнить**".

Результат выполнения сценария отображается в правом окне программы.

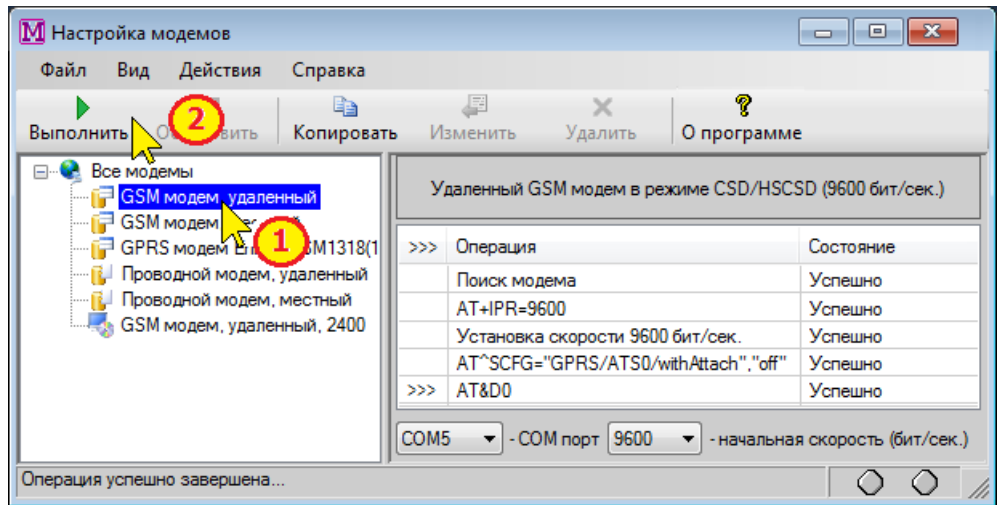

По окончании настройки в строке состояния пишется надпись "Операция успешно завершена".

3. В случае появления надписи "Операция завершена не успешно" следует сохранить в текстовом формате монитор обмена и отправить в техподдержку ЗАО "ТЕРМОТРОНИК" по адресу: **support@termotronic.ru**

#### Примечание.

При работе по GPRS необходимо в настройках модема прописать адрес точки доступа для VPN соединения - команда "AT+CGDCONT.

Изменение настройки возможно только в режиме редактирования сценария (см. [Редактирование сценария](#page-3-0)).

Конкретное значение можно узнать на сайте регионального представителя оператора связи.

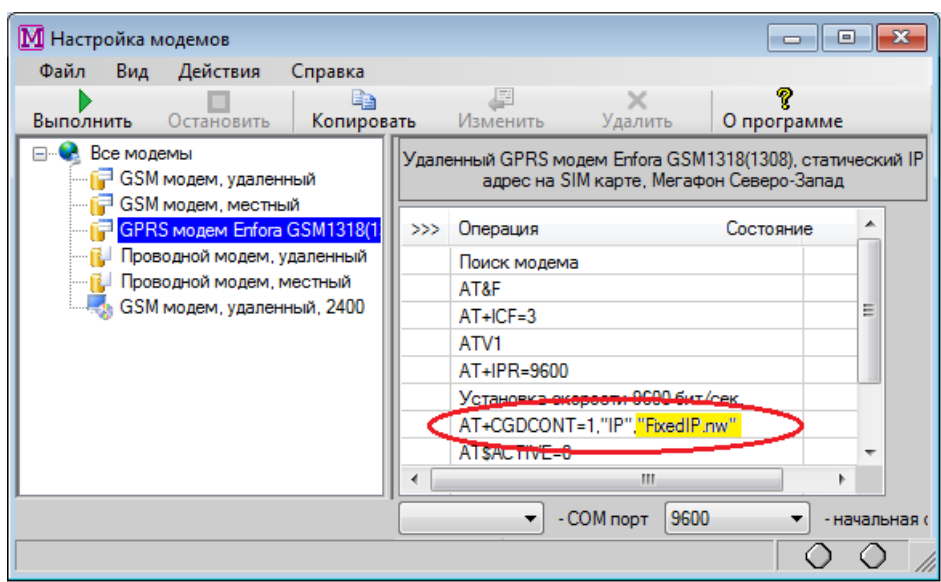

## **Создание сценария**

- 1. Выбрать сценарий, максимально похожий на создаваемый.
- 2. Нажать кнопку "**Копировать**".

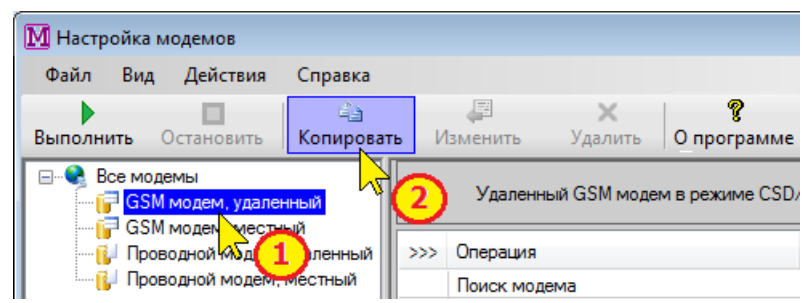

- 3. Ввести название сценария.
- 4. Ввести комментарий к сценарию.
- 5. Отредактировать сценарий (см. [Редактирование сценария](#page-3-0)).
- 6. Нажать кнопку "**ОК**".

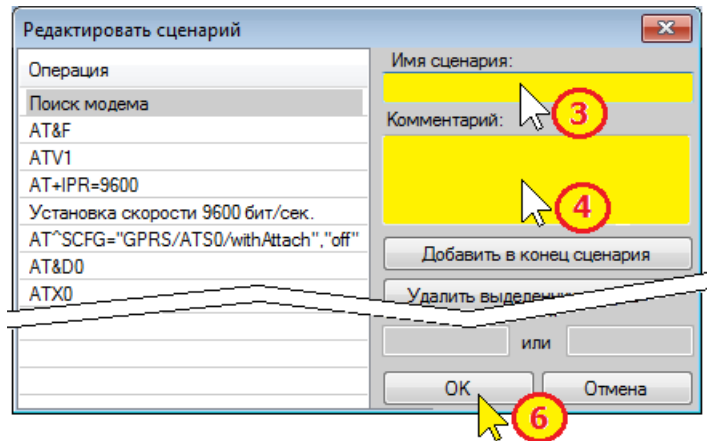

Сценарий создан.

**Примечание Созданный пользовательский сценарий сохраняется в рабочем каталоге программы в виде файла с расширением \*.mscript**

## <span id="page-3-0"></span>**Редактирование сценария**

- 1. Выбрать редактируемый сценарий.
- 2. Нажать кнопку "**Изменить**".

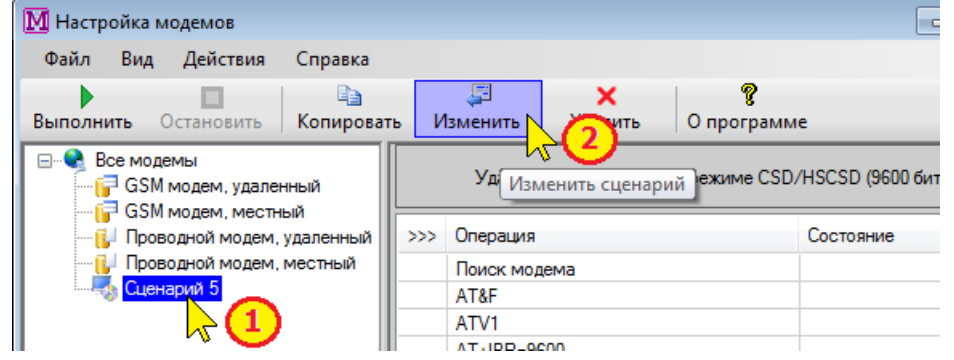

- В окне редактирования сценария возможны следующие действия:
- Добавление операции.
- Редактирование операции.
- Перемещение операции.
- Удаление операции.

## Добавление операции.

Для добавления в сценарий операции следует нажать кнопку "**Добавить в конец сценария**".

В результате в конец сценария добавляется АТ команда "АТ".

Далее эту команду следует отредактировать и переместить в нужное место.

## Редактирование операции.

Для редактирования команды (операции) необходимо:

- 1. Выделить подлежащую изменению команду (операцию).
- 2. Изменить параметры команды.
- 3. Или заменить операцию на другую.
- 4. Нажать кнопку "ОК".

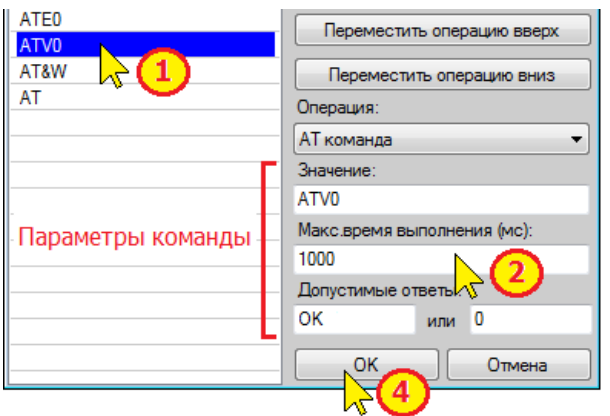

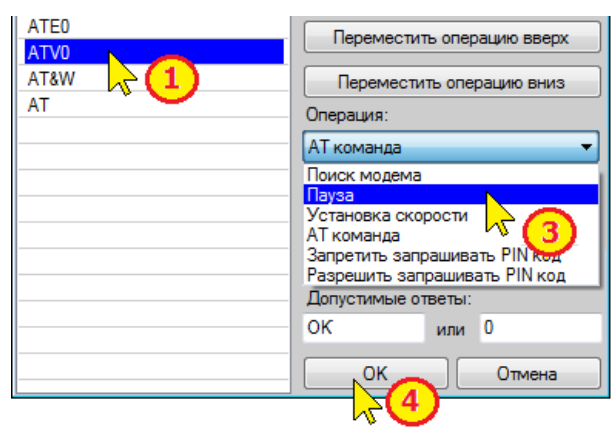

## **Допустимые типы операций:**

- **Поиск модема** - операция по автоматическому поиску подключения модема к заданному COM-порту.

или

- **Пауза** - установка задержки.

- **Установка скорости** - настройка COM-порта компьютера на заданную скорость.

- **АТ команда** - ввод АТ-команды модема.

- **Запретить запрашивать PIN код**.

## - **Разрешить запрашивать PIN код**.

## Перемещение операции.

Для перемещения команды (операции) в сценарии необходимо:

1. Выделить команду (операцию).

2. Нажать кнопку "Переместить операцию вверх" или "Переместить операцию вниз".

3. Нажать кнопку "ОК".

#### Удаление операции.

Для исключения команды (операции) из сценария необходимо:

- 1. Выделить команду (операцию).
- 2. Нажать кнопку "Удалить выделенную операцию".
- 3. Нажать кнопку "ОК".

#### **Пример создания сценария**

Для примера рассмотрим создание сценария настройки удаленного GSM-модема, для работы на скорости 2400 бит/с.

- 1. Выбрать сценарий настройки удаленного модема на скорости 9600.
- 2. Нажать кнопку "**Копировать**".

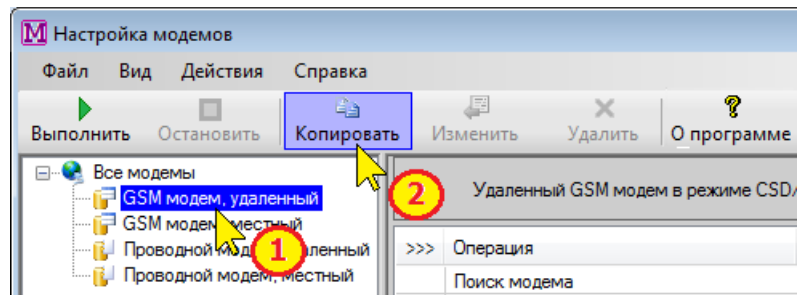

3. Ввести название сценария - "GSM модем, удаленный, 2400".

4. Ввести комментарий к сценарию - "Удаленный GSM модем в режиме CSD/HSCSD (2400 бит/с)".

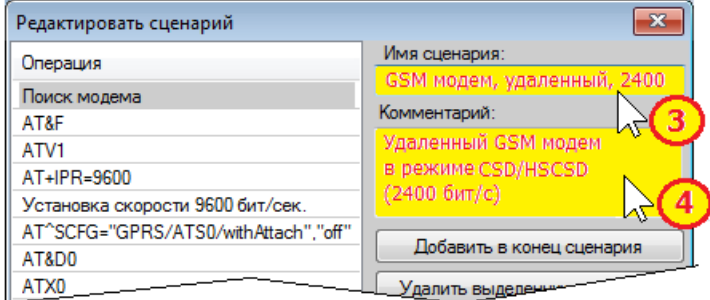

- 5. Отредактировать сценарий.
- 5.1. Выбрать команду "AT+IPR=9600" установка скорости модема;
- 5.2. Изменить значение скорости на 2400 бит/с;

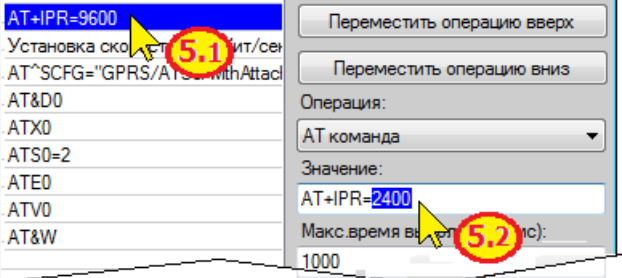

- 5.3. Выбрать процедуру "Установка скорости 9600 бит/с;
- 5.4. Изменить значение скорости Com-порта компьютера на 2400 бит/с.

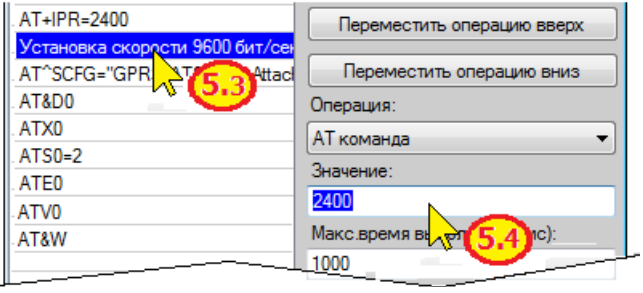

6. Нажать кнопку "**ОК**".

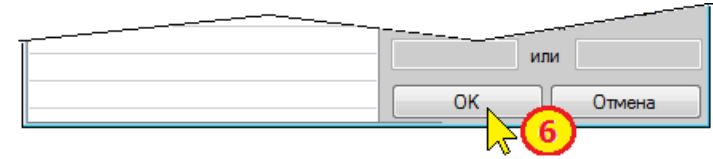

# Сценарий создан.

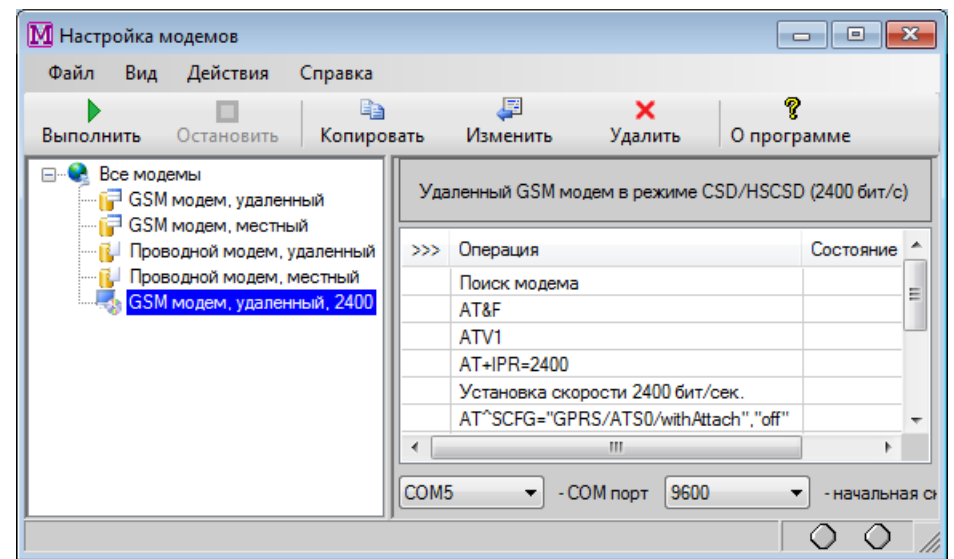

# **Контакты**

Сайт ЗАО «ТЕРМОТРОНИК»: **www.termotronic.ru**

Служба технической поддержки:

e-mail: support@termotronic.ru

тел. 8-800-333-10-34